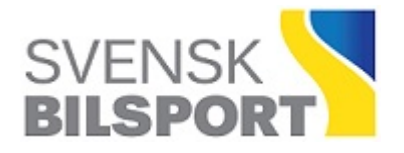

# **LOTS** BETALA TÄVLINGSTILLSTÅND

I denna manual beskrivs hur den som är LOTS-administratör i en arrangerande förening gör för att betala tillståndsavgiften till SBF eller sitt distrikt i LOTS.

Manualen kommer att uppdateras i samband med att funktioner tillkommer.

#### **Innehåll**

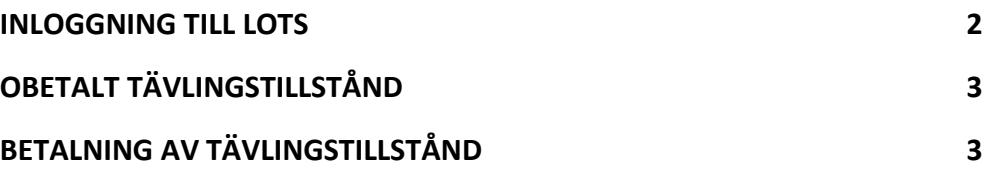

### **INLOGGNING TILL LOTS**

Klicka på hänglåset uppe till höger på **www.sbf.se** (se bild nedan). Vid inloggning anges antingen personnummer eller det ID som används till inloggning till Idrott Online. Personnummer skrivs med 10 siffror (ÅÅMMDDNNNN). Lösenordet är det som har tilldelats för inloggning till Idrott Online.

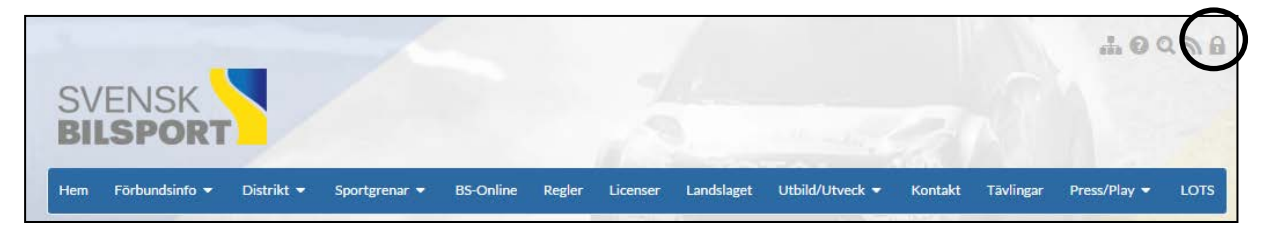

Klicka sedan på "Fler" i menyn högst upp på sidan och välj LOTS i listan (se bild nedan).

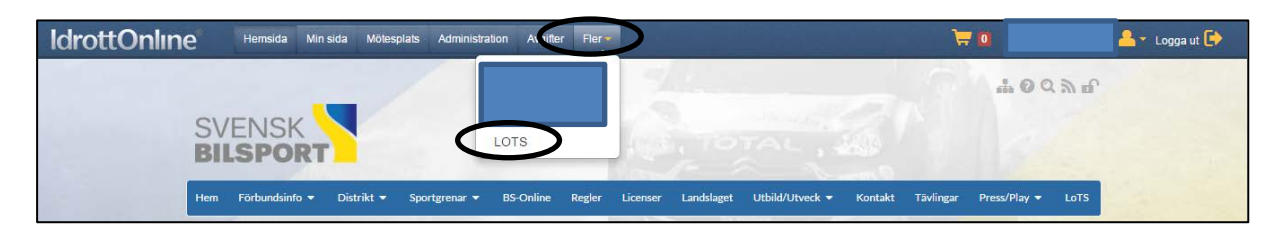

## **OBETALT TÄVLINGSTILLSTÅND**

När tillståndsavgiften är obetald uppges "Nej" på tävlingens flik med grundinformation (se nedan). Under första tiden med LoTS kan det bli så att vissa distrikt hanterar betalningen av tillståndsavgiften helt utanför LoTS och då kan det bli så att det kommer att stå "Nej" även fast avgiften är betald.

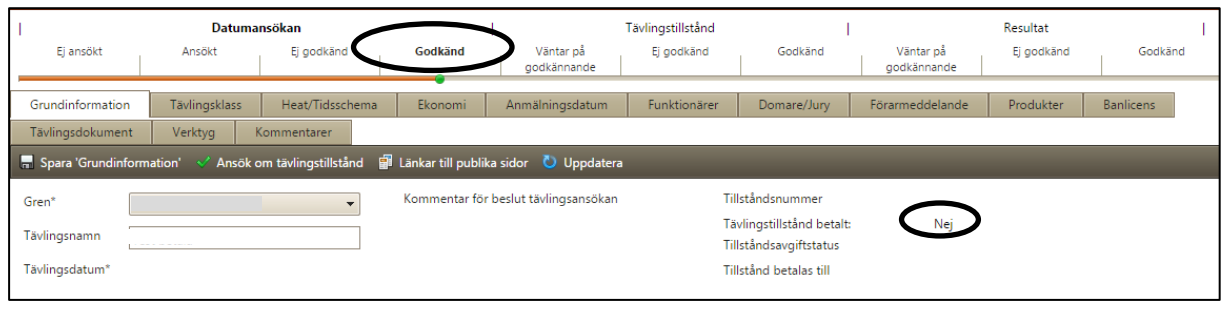

## **BETALNING AV TÄVLINGSTILLSTÅND**

När en arrangör har fått en datumansökan godkänd skapar tillståndsgivaren så småningom även ett betalkrav på tävlingens tillståndsavgift. Betalkravet hamnar då i föreningens Varukorg (se bild).

Kom ihåg att avgiften alltid ska vara mottagaren tillhanda senast en månad innan tävlingen om inget annat har överenskommits.

I exemplet nedan finns en avgift på 11 kr för ett tävlingstillstånd i Varukorgen. För att betala, klicka på knappen "Betala valda artiklar" (se bild). Finns det flera obetalda artiklar i varukorgen kom ihåg att välja den som ska betalas då det kan vara olika betalmottagare på de olika betalkraven.

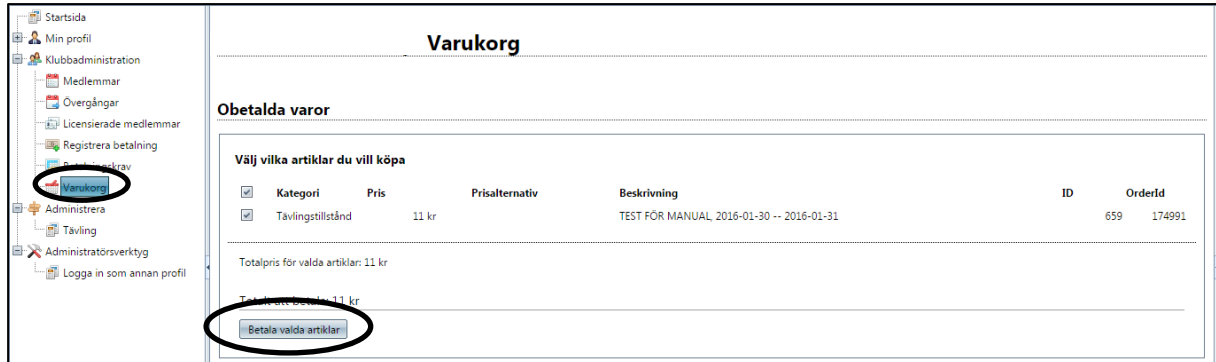

Arrangör som är kund i Swedbank kan välja att betala sin avgift genom att välja "Betala via bank" och sedan klicka på "Betala" (se bild), följ därefter givna instruktioner.

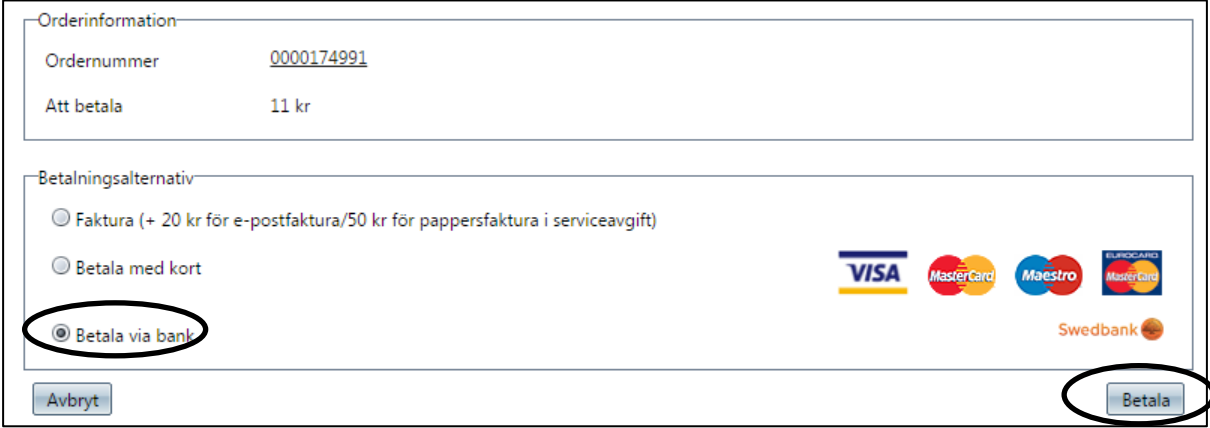

Det går även att betala betalkravet med kreditkort genom att välja "Betala med kort" och sedan klicka på "Betala" (se bild), följ därefter givna instruktioner.

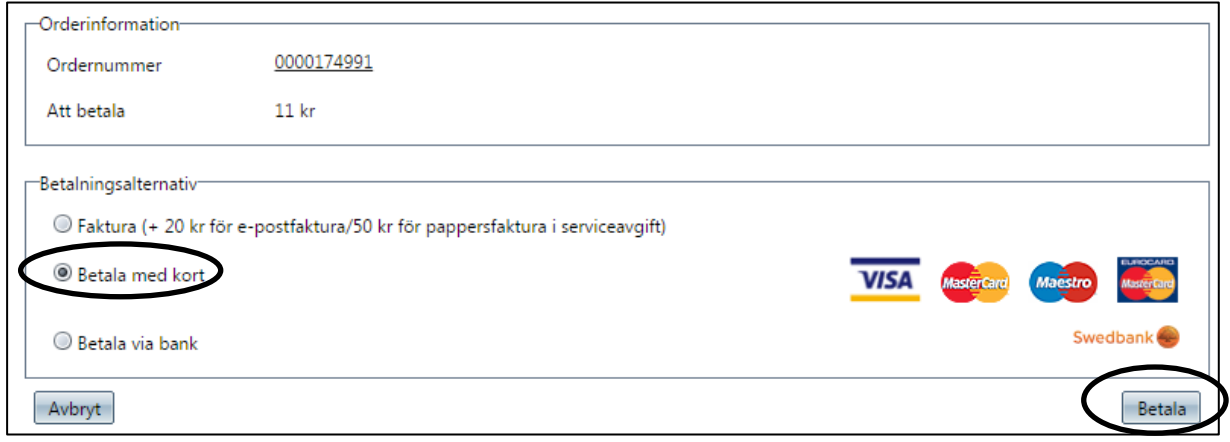

Det finns även två varianter för att betala betalkravet mot faktura, e-postfaktura eller brevfaktura. Dock innebär e-postfaktura inte att fakturan blir tillgänglig direkt utan den begäran ska först hanteras av PayEx vilket tar upp till 3 dagar. Brevfaktura skickas med post från PayEx vilket kan ta ytterligare någon dag. För att välja fakturabetalning, välj "Faktura…" och klicka sedan på "Betala" (se bild), följ därefter givna instruktioner för de två alternativen.

Observera att när ett fakturaalternativ väljs kommer betalningen alltid att utbetalas till SBF först oavsett om ett distrikt är betalmottagare. SBF måste sedan skicka vidare betalningen till rätt distrikt.

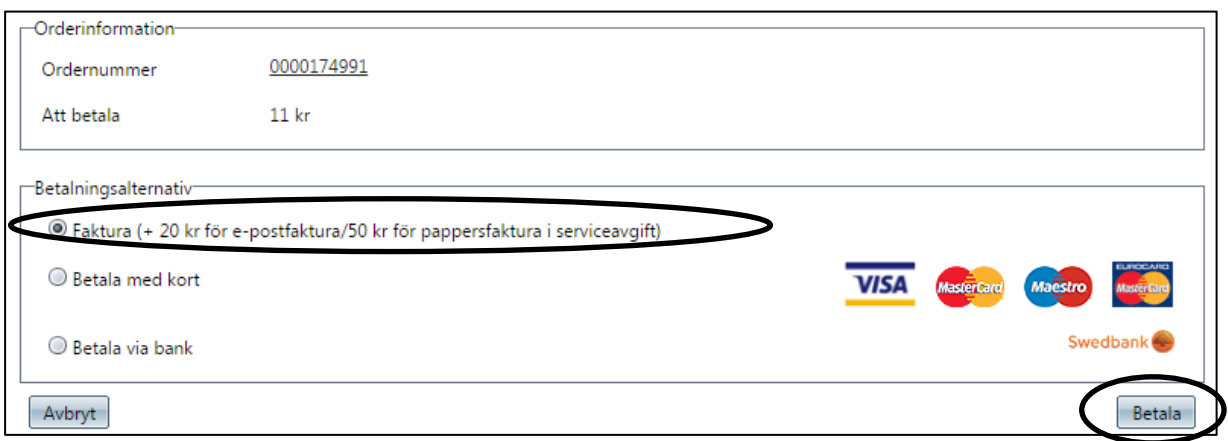

#### SLUT PÅ MANUALEN